# **Creating and managing Block properties**

**On this page**

- [Using the smart manipulator](#page-0-0)
	- <sup>o</sup> [Creating a property for a Block](#page-0-1)
	- <sup>o</sup> [Removing a Block property from the Block shape](#page-1-0)
	- [Deleting a Block property from the model](#page-1-1)
- [Using the Specification window](#page-1-2)

When the same [Block](https://docs.nomagic.com/display/SYSMLP190SP4/Block) is represented in several [SysML Block Definition Diagrams,](https://docs.nomagic.com/display/SYSMLP190SP4/SysML+Block+Definition+Diagram) all [Association](https://docs.nomagic.com/display/MD190SP4/Association) roles are represented in the Block [compartment area](https://docs.nomagic.com/display/SYSMLP190SP4/SysML+specific+compartments).

You can create and manage the Block properties in several ways:

- [Using the smart manipulator](#page-0-0)
- [Using the Specification window](#page-1-2)

# <span id="page-0-0"></span>**Using the smart manipulator**

- [Creating a property for a Block](#page-0-1)
- [Removing a Block property from the Block shape](#page-1-0)
- [Deleting a Block property from the model](#page-1-1)

### <span id="page-0-1"></span>**Creating a property for a Block**

You can create and manage properties for a Block directly on the diagram pane by using the symbol [smart manipulators](https://docs.nomagic.com/display/MD190SP4/Smart+manipulators).

To create a property for a Block

- 1. Select the Block shape.
- 2. Click Smart manipulator.
- 3. From the opened menu select the property you want to create for a Block.

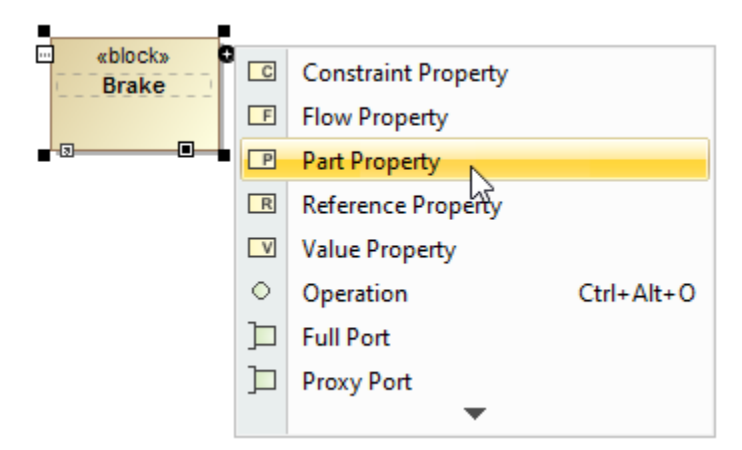

4. Type its name.

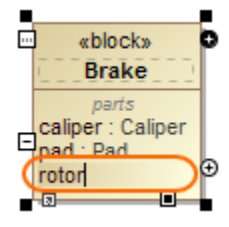

5. Specify its type.

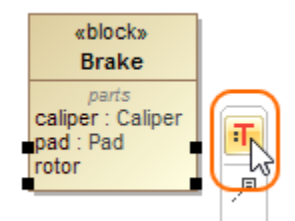

The property is created and displayed on the Block shape in the [compartments area](https://docs.nomagic.com/display/SYSMLP190SP4/SysML+specific+compartments).

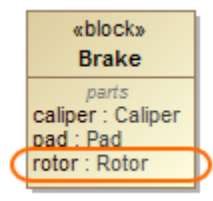

# <span id="page-1-0"></span>**Removing a Block property from the Block shape**

To remove a Block property from the Block shape

- 1. Select the property on Block shape.
- 2. Press **Delete**.
- The property is removed from the Block compartments but not from the model.

### <span id="page-1-1"></span>**Deleting a Block property from the model**

To delete a Block property from the model

- 1. Right-click the property on Block shape.
- 2. From the shortcut menu select the **Select in Containment Tree** command. The property is selected in the Containment tree.
- 3. Do either:
	- Press **Delete**.
	- Right-click and from shortcut menu select the **Delete** command.

If a property is shared with other people, the **Question** dialog opens. You can then confirm or cancel the **Delete** command.

The Block property is removed from the model.

# <span id="page-1-2"></span>**Using the Specification window**

All owned and inherited Block properties are collected on the left of the Block [Specification window](https://docs.nomagic.com/display/MD190SP4/Specification+window) > **Properties**. Block properties are grouped in the Block compartments. Manage them by creating, redefining or deleting directly in the [General Specification pane.](https://docs.nomagic.com/display/MD190SP4/Specification+window)

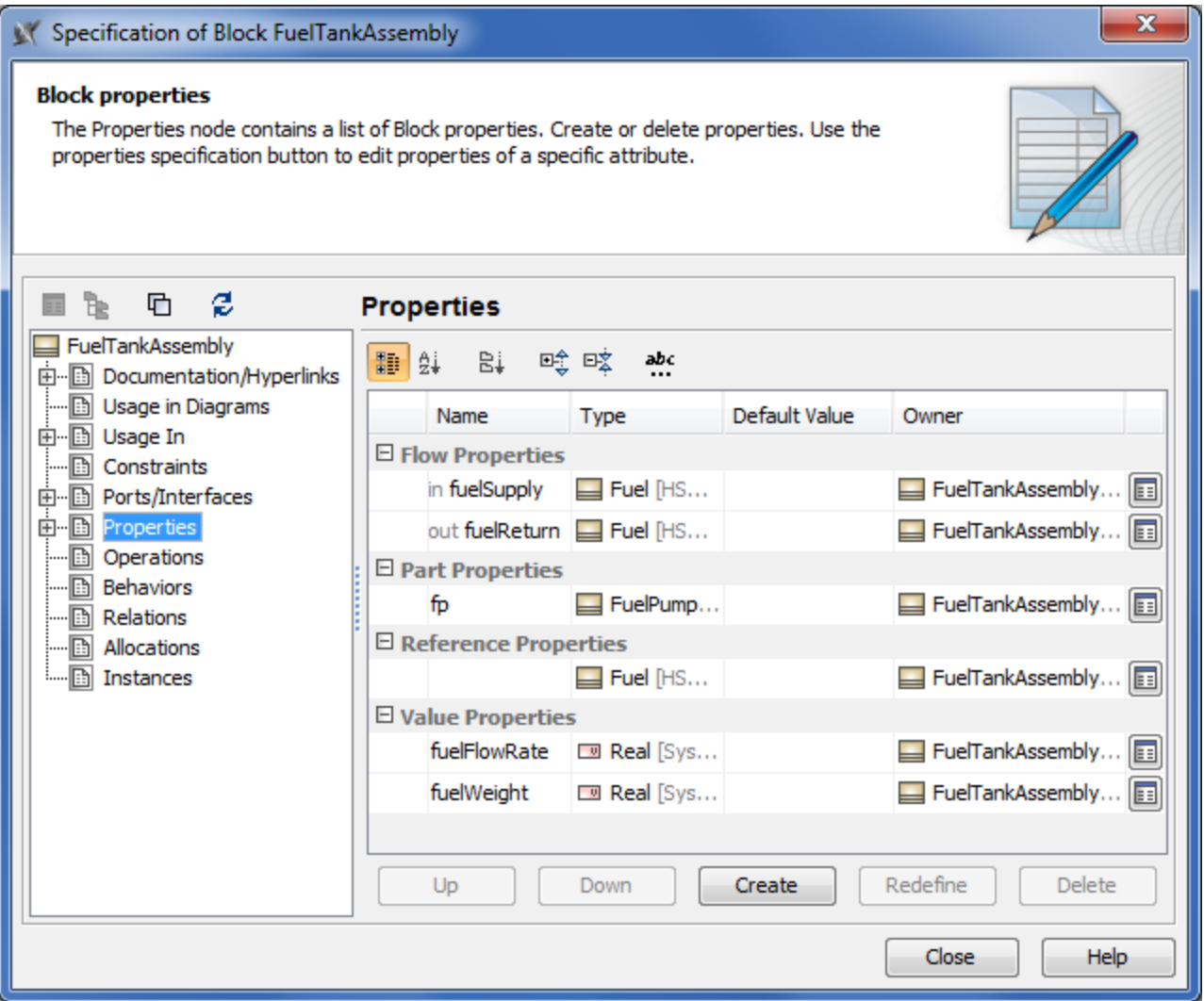

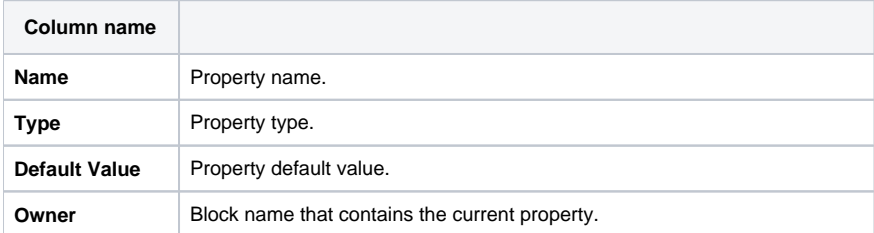

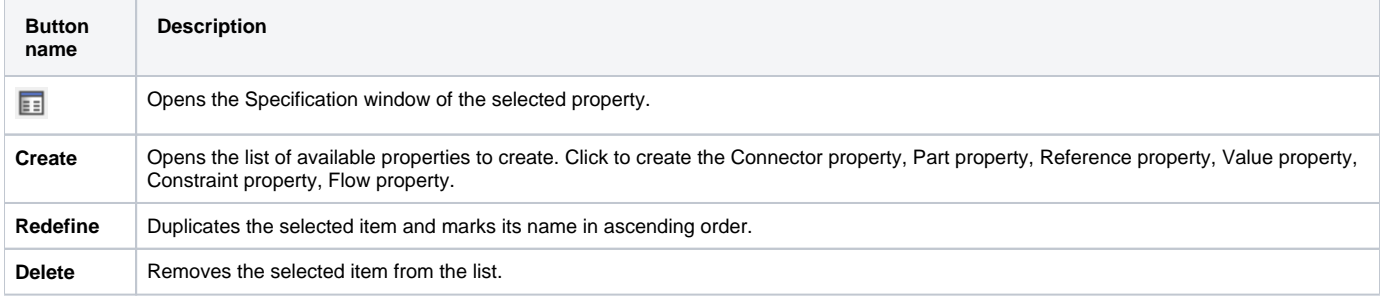